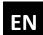

## **Quick Start Guide smart Box**

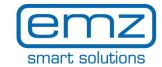

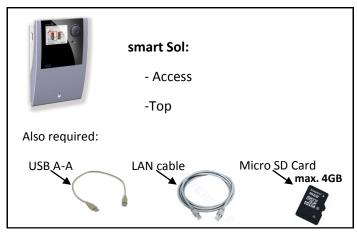

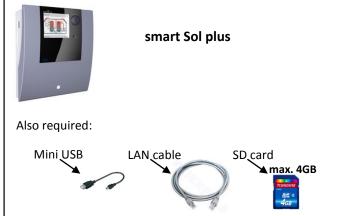

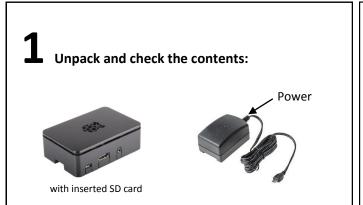

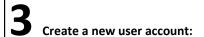

1. Click on the "registration" button:

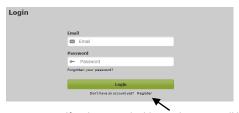

- 2. Register yourself with an email address. Then, you will be for warded to the "Login"-Page
- 3. Use your email address to login.
- **4.** After the first login, you will be requested to register a device. Otherwise, the home (overview) page appears.

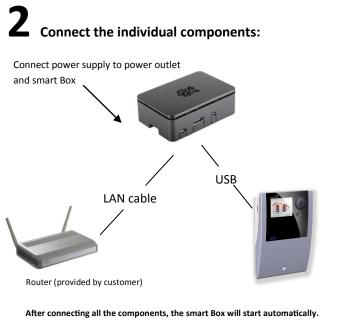

## 4 Register smart Box:

- After the first login you will be forwarded to the "Register a new device"- Page. Other click on the "My Account"-Button.
- 2. Then click on the "Register new device"-Button
- 3. Fill out the Form
- **4.** You will find the registration code of your device on ("24 digit number ) a label on your device.

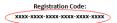

- 5. Name your device und click on the "register" button.
- 6. Your device in now connected.

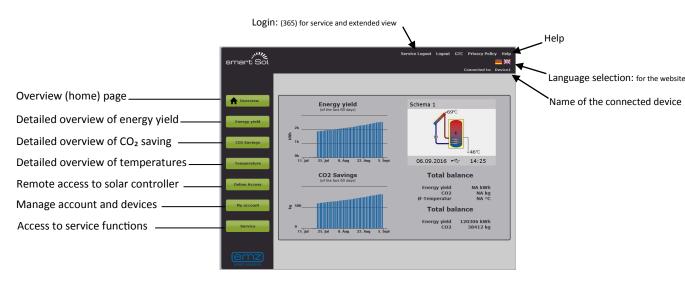

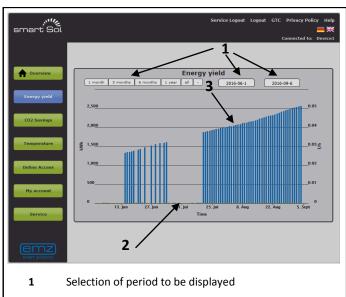

- **2** Green graph: volume flow
- 3 Blue graph: energy yield

To display detailed values, move the cursor within the graph. To zoom in, press and hold the mouse button.

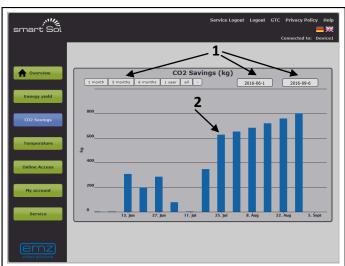

- 1 Selection of period to be displayed
- 2 Blue graph: CO₂ saving

To display detailed values, move the cursor within the graph. To zoom in, press and hold the mouse button.

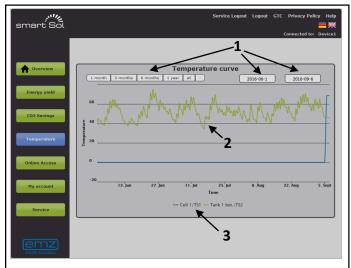

- 1 Selection of period to be displayed
- 2 Chart of temperatures selected
- **3** Click to show/hide temperature sensors

To display detailed values, move the cursor within the graph. To zoom in, press and hold the mouse button.

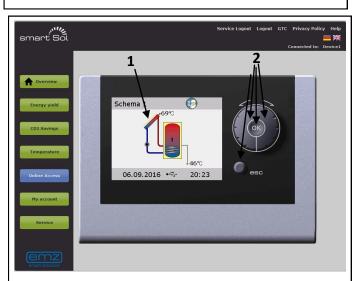

- 1 Solar controller live display
- 2 Virtual controls for solar controller

In this mode, you can operate the solar controller as though stood in front of it.

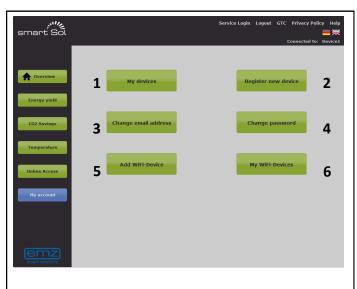

- 1 List of your registered devices 4 Change your Password
- **3** Change your email-address

2 Register a new device

- 5 Add a new WiFi-Network / Change WiFi-Password
- 6 List of all the WiFi-Networks

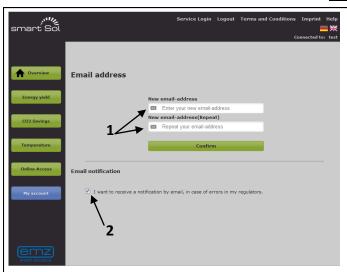

- 1 Change the email address linked to your account .
- 2 If you check this box, you will be notified via email if errors occur in your controller. To turn off this feature, please uncheck the box.

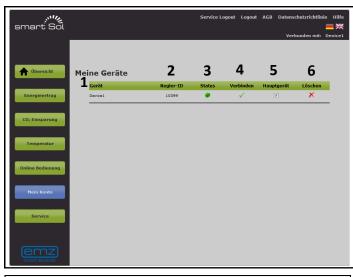

- Name of the device
- 2 Serialnummer of the regulator
- Device status:

1

- Device connected
- Device not connected
- Select the device you want to connect to. 4
  - This device is actually connected
- 5 Select the main device. After logging in, this device will be automatically connected .

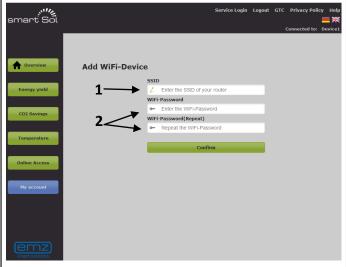

- The SSID is the network name. You will find it on your 1 router. Please enter it here
- 2 You will find on your router the WiFi-password too. Please enter it here.

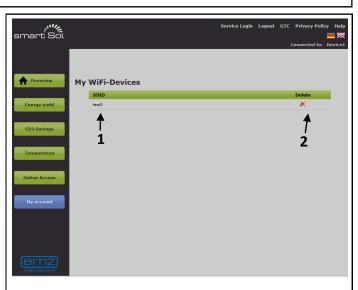

- 1 The SSID of the stored WiFi-network.
- 2 Delete the settings of the WiFi-network

## "Service":

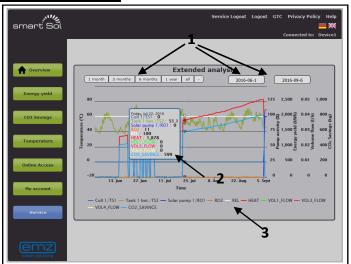

- 1 Adjustments for the desired time period.
- **2** Display of temperatures, energy-yield, CO<sub>2</sub>- savings and output activity
- 3 Hide / show by clicking on the related curve

For displaying detailed values, move the cursor within the graph. Zoom range adjustment by click and hold the left mouse key.

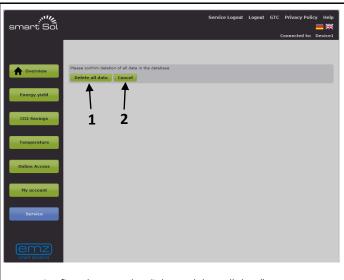

- Confirm the erase by click on "delete all data".
- A click on "Cancel" aborts the process. After that the service page is displayed.

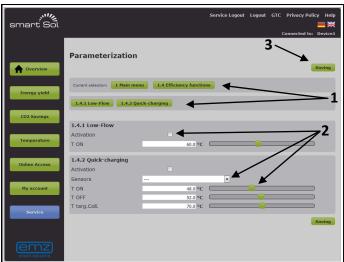

- 1 Choose the related menu
- 2 Adjust the desired parameter
- **3** By clicking the save button the adjustment is transmitted to the controller

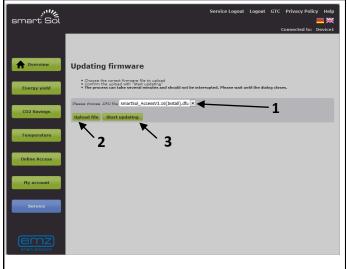

- Select the desired ".dfu-file" from the dropdown field. Continue with step 3. Otherwise do step first.
- **2** Click on "Upload File", to upload the "dfufrom your computer.
- **3** Start the upgrade by clicking on "start update".

Please notice: The responsibility for firmware upgrates is falling to our support partners. So if needed, please ask them for firmware upgrades.